## **SUBIR INFORMACION DESDE EL NAVEGADOR**

Este manual proporciona pasos esenciales para subir información a la plataforma Kobo desde el navegador en el caso de no tener un dispositivo Android para instalar la aplicación

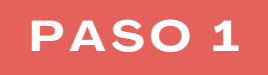

**Al Ingresar a la cuenta de Kobo puedo mirar el proyecto que tengo implementado que en este caso se llama "formulario base" hay que dar clic en el nombre esperar que se cargue la pantalla e ir a la opción de formulario.**

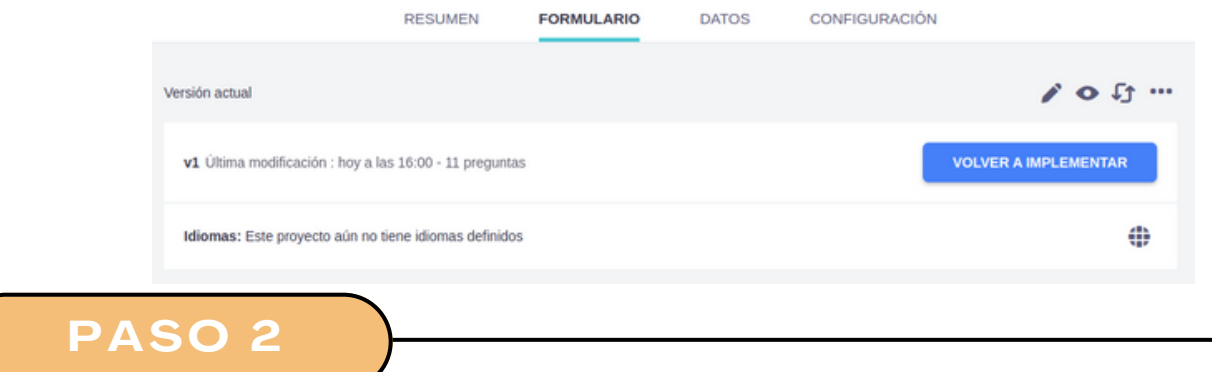

**En esta sección hay información del formulario y en la parte de Recopilar datos hay 2 opciones que son COPIAR y ABRIR. Dar clic en COPIAR para que se guarde la URL del formulario y la puedo enviar por algún medio de mensajería o guardarla en un archivo de notas del dispositivo.**

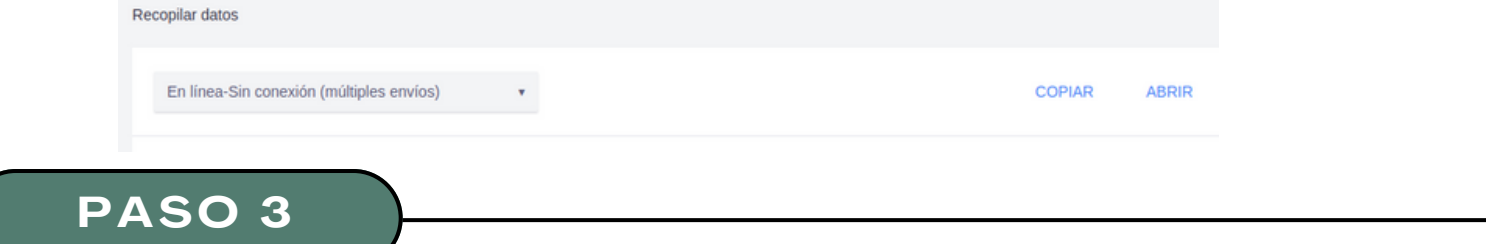

**Si se envío por algún medio o se guardo en un archivo este link al dar clic me abrira el formulario desde cualquier dispositivo (computador, celular, tableta) a traves del navegador.**

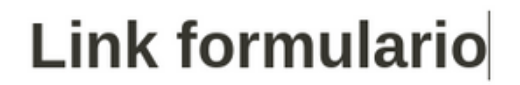

https://ee.kobotoolbox.org/x/8abp6FF2

[otrosmapas.org](https://otrosmapas.org/)

**PASO 4**

**Ahora se puede subir información desde el navegador del dispositivo**

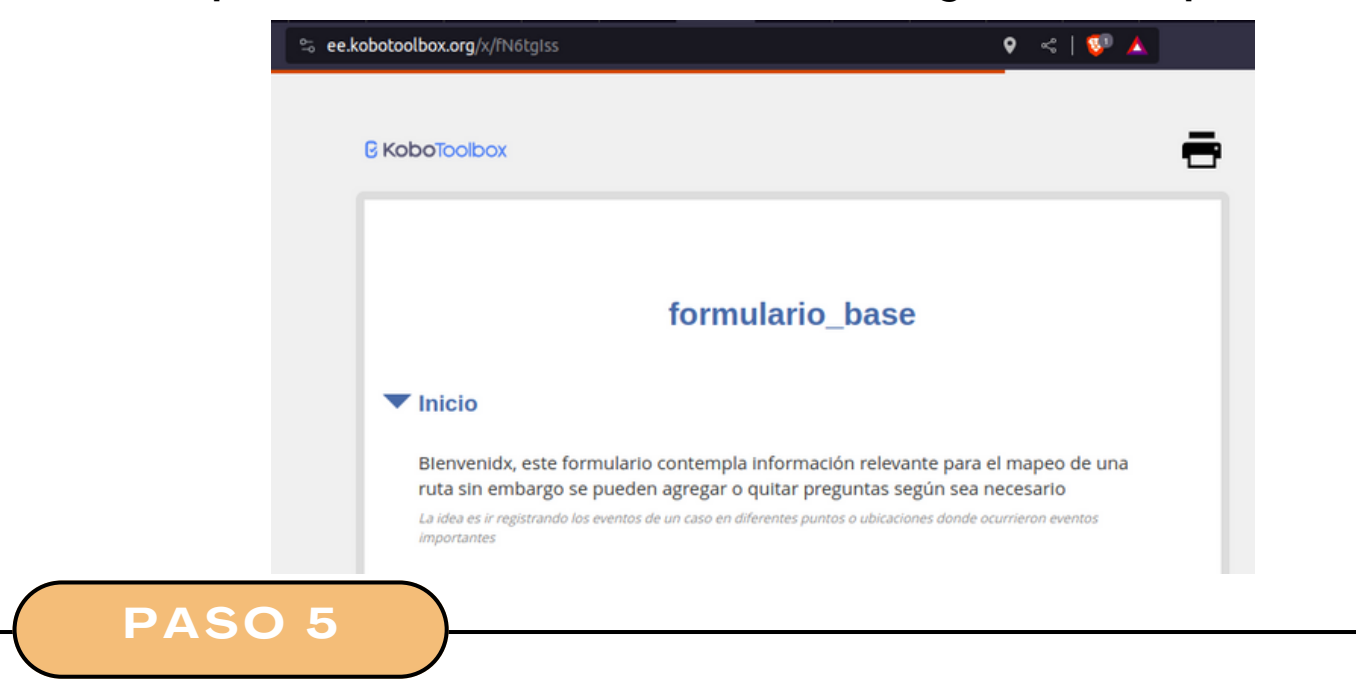

**Para la parte de la ubicación geografica va a variar un poco dependiendo del dispositivo y el navegador que se utilice, podría verse como en la siguiente imagen.**

## V Ubicación Geográfica

Ubicación geográfica del evento a mapear

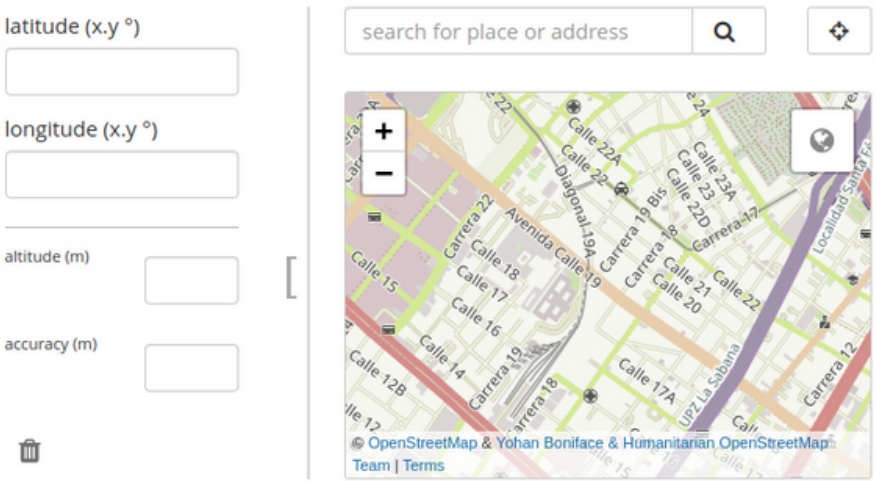

**AL finalizar el formulario el mismo indicará si se ha subido la información con un mensaje de exito.**